# **Données techniques**

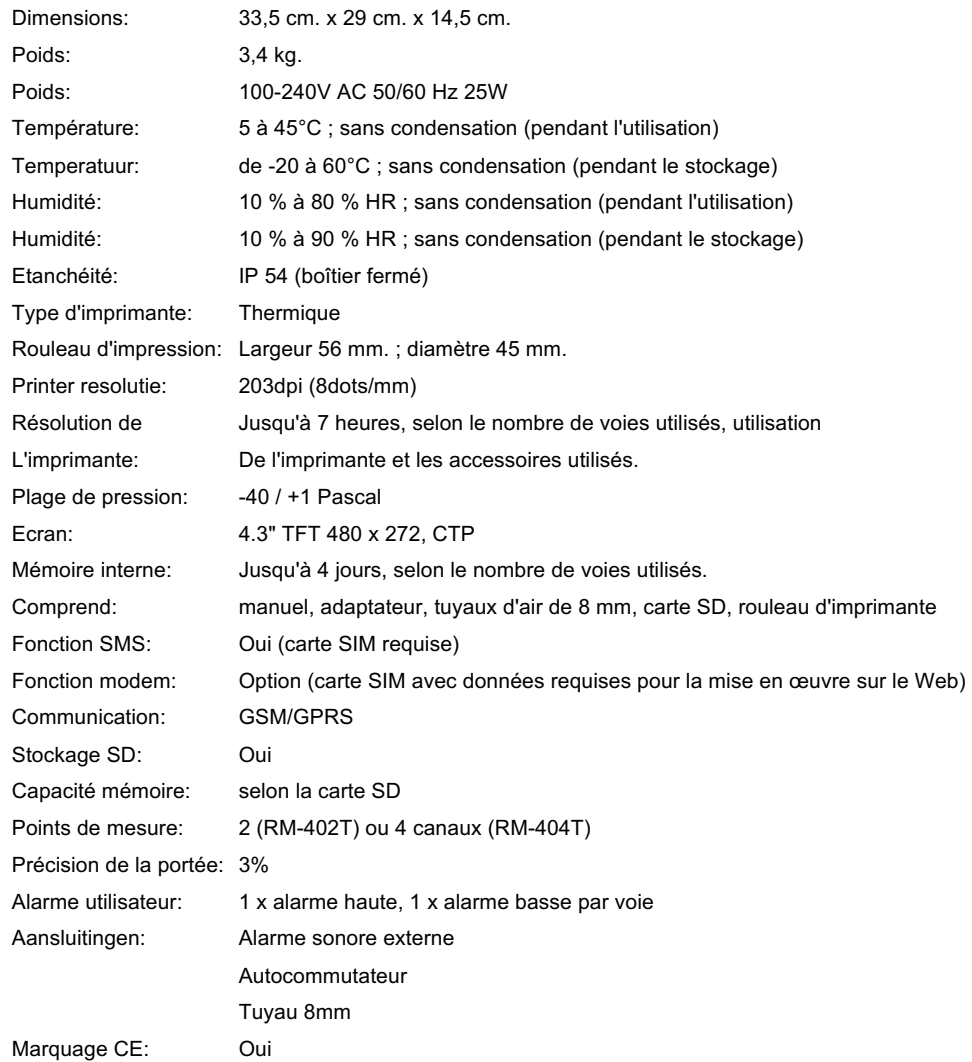

# **Guide rapide moniteur AIRTOCHECK RM-402T / RM-404T**

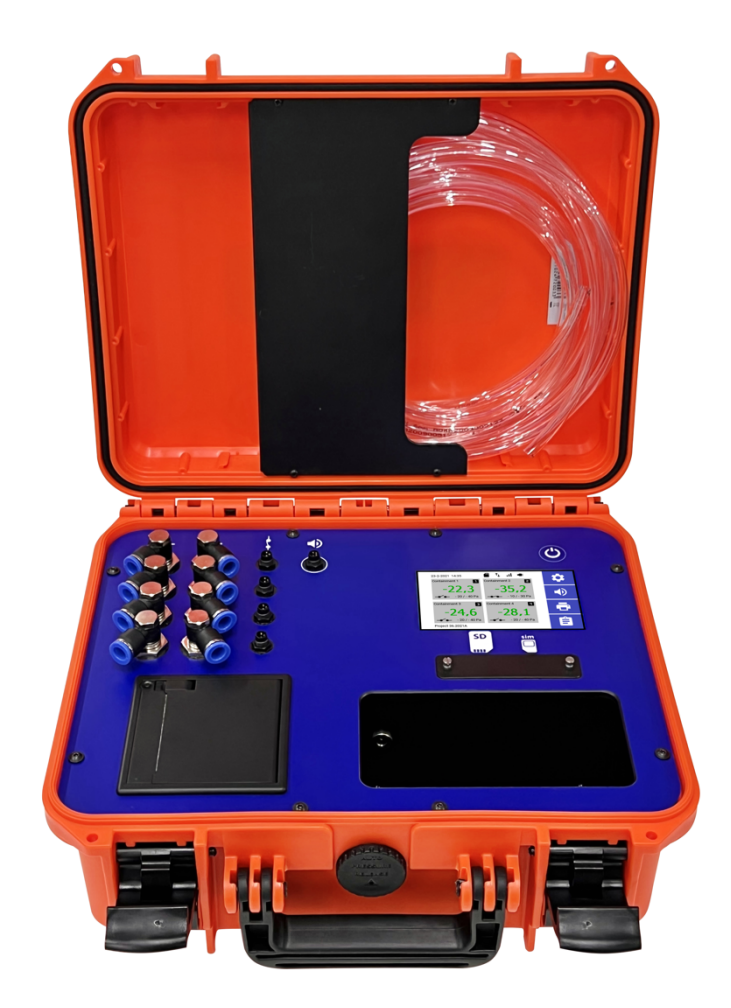

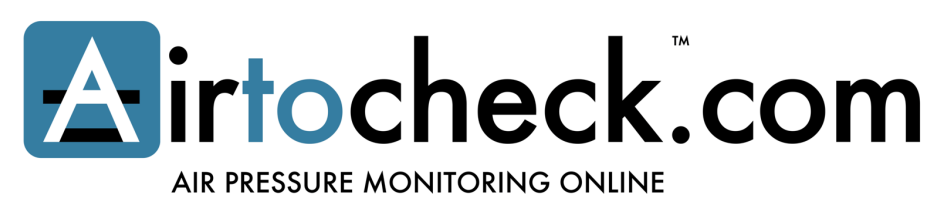

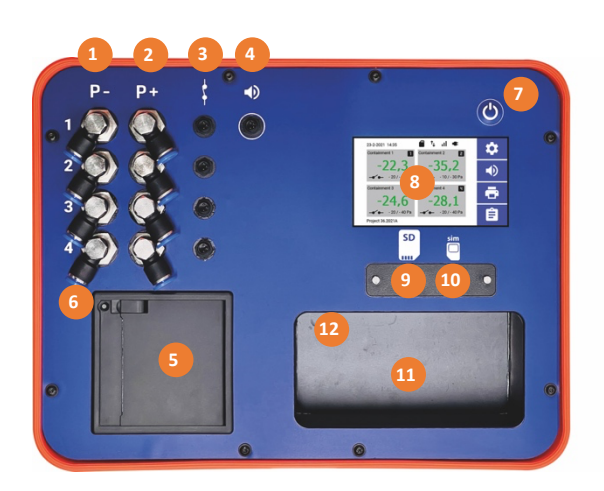

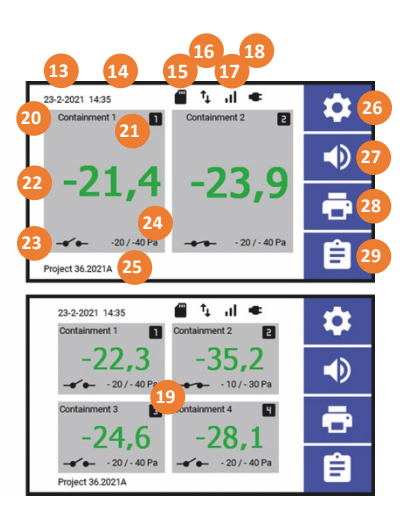

### **1. P- Point de raccordement tuyau d'air voie 1, 2, 3, 4**

P- Point de raccordement pression négative pour tuyau d'air pour voie 1, 2, 3\*, 4\*. **Faites attention!** Pousser le tuyau d'air trop profond peut provoquer le blocage du tuyau d'air. Lors du retrait du tuyau de pression, appuyez d'abbord sur l'anneau bleu. Utilisez uniquement les tuyaux d'air d'origine fournis.

#### **2. P+ Point de mesure surpression voie 1, 2, 3, 4**

P+ Point de mesure surpression en fonction de voie 1, 2, 3\*, 4\* (ne pas raccorder de tuyau d'air !).

- **3. Autocommutateur externe voie 1, 2, 3, 4**  Point de connexion autocommutateur externe voie 1, 2, 3\*, 4\*
- **4. Alarme sonore externe**

Point de connexion alarme sonore externe voie 1, 2, 3, 4

#### **5. Imprimante**

Imprimante thermique en fonction de Imprimante thermique pour rouleau d'impression 25 mètres (thermique).

**Faites attention!** Placement correct du rouleau d'impression en raison du sens de rotation. 6

**6. Alimentation papier**

**Faites attention!** Ne tirez jamais sur le rouleau d'impression, cela pourrait endommager l'imprimante ! Pour le faire, utilisez le bouton d'alimentation papier de l'imprimante**.**

**7. Bouton marche/arrêt**

Bouton marche et arrêt + options de fermeture du projet.

**8. Écran tactile**

Technologie d'écran tactile pour l'affichage et le fonctionnement du moniteur.

**9. Emplacement de la carte SD**

Retirez le couvercle pour installer/retirer la carte SD.

**10. Emplacement de la carte SIM**

Retirez le couvercle pour installer/retirer la carte SIM.

**11. Stockage d'adapteur 12 volts**

Stockage interne pour l'adaptateur 12 volts.

#### **12. Connexion adaptateur 12 volts**

Point de connexion pour adaptateur 12 Volts. Utilisez uniquement l'adaptateur fourni ! L'utilisation de tout autre adaptateur peut provoquer un incendie ou endommager le moniteur.

**13. Date**

Affichage de la date\*\*.

**14. Heure**

Affichage de l'heure\*\*.

**15. Carte SD**

Cette icône indique l'état de la carte SD. Fictat OK, Ne État pas OK,

- **W** La carte SD est manquante.
- **16. Envoyer des données** Cette icône indique l'état de l'envoi des données\*. T L Etat OK,  $\searrow$  Etat pas OK, Internet désactivé.
- **17. Intensité du signal**

Cette icône indique l'intensité du signal. [Etat OK, N Etat pas OK.

- **18. Source de courant** Cette icône indique l'état de l'alimentation. Cette icône indique l'état de l'alimentation.
- **19. Affichage des voiesl 1, 2, 3\*, 4\***

Affichage de la valeur mesurée, du nom (de confinement) et de l'état par voie. En appuyant sur le « voie », vous accédez au menu des paramètres abrégés du voie pour ajuster les paramètres. Des paramètres plus étendus peuvent être ajustés via; Paramètres (26) > Canal > Canal #.

#### **20. Nom du confinement**

Nom d'affichage du voie.\*\*\*

**21. Affichage du numéro de voie** Affiche le numéro de voie  $(1, 2, 3\sqrt[3]{6}, 4\sqrt[4]{6})$ .

#### **22. Valeur mesurée (en Pa)**

Affichage de la valeur mesurée pression négative, les valeurs mesurées sont toujours affichées dans Pascal (Pa). Affichage en **vert** dans la limite de mesure, affichage en **rouge** en dehors de la limite de mesure. Affichage Off\*\*\* si le canal est éteint.

#### **23. Autocommutateur**

Cette icône indique l'état de l'autocommutateur\*\*\*.  $\rightarrow$  Standby, **allumé** (jusqu'à -35 Pa max.).

#### **24. Valeur de pression négative minimale/maximale**

Affichage de la valeur de pression négative minimale et maximale réglée pour l'alarme. Le menu contextuel du canal vous permet de basculer rapidement entre les modes  $\lambda$  de travail et  $\lambda$  de repos.

La valeur peut être réglée via; Paramètres (26) > Chaîne > N° de chaîne.

#### **25. Nom du projet/Nom du Moniteur**

Affichage du nom du projet/nom du moniteur. Ce nom peut être modifié via; Saisissez le nom du projet/nom du moniteur.  $\hat{=}$  (29)

## **26. Menu Paramètres**

Appuyez dessus pour ouvrir le menu des paramètres.

**27. Allumer/éteindre l'alarme sonore**

Active ou désactive l'alarme interne et l'alarme sonore externe (en option)

- **28. Imprimante allumée/éteinte**
	- Allume ou  $\bigotimes$  éteint l'imprimante,  $\bigotimes$  l'état n'est pas OK.
- **29. Saisissez le nom du projet/nom du moniteur** Le nom (du projet) peut être saisi ici.
- \* Les voies 3 et 4 sont en option (RM-404T)
- La date peut être ajustée via; Paramètres (26) > Système > Date et heure\*\*.
- La date et l'heure des moniteurs Web sont synchronisées en fonction de l'heure système du fournisseur. \*\*\* Peut être ajusté dans le menu des paramètres abrégés du canal. Ou via; Paramètres (26) > voie > N° de voie